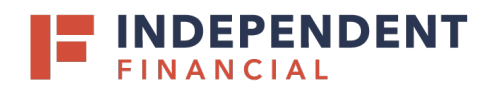

## **ABOUT ENCRYPTED ZIPFILE PROGRAMS**

The ACH and Account Information Reporting system has enhanced security for the data being transmitted to customers. This enhanced AES-256 encryption requires the use of Zip file utilities to decrypt (see Step 3). There are many free and paid programs, with 7-Zip and WinZip as two popular programsthat can accommodate this encryption. Please consult your trusted IT resources for a programthat supports AES-256 encryption.

#### **USEFUL RESOURCES**

WinZip Tutorial/ Download link: **<https://www.winzip.com/win/en/unzip-files.html>** 7-Zip Download Link: **<https://www.7-zip.org/links.html>**

Below are steps to properly extract ACH and Account Information reports from the encrypted Zip file, using 7-Zip.

#### **SAVING YOUR ZIPFILE**

1. Right-click on the zip file email attachment and select **Save As.** Do not attempt to open the Zip file attachment from the open email.

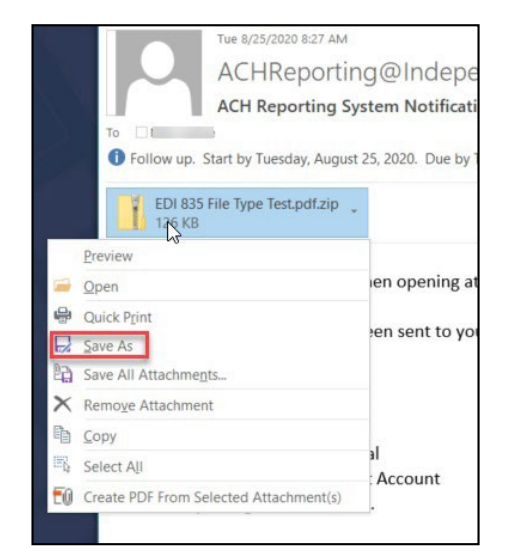

2. Navigate to the appropriate location to save your zip file. The file name canbe customized, but the file type must remain **Compressed (zipped) Folder**. Click **Save**.

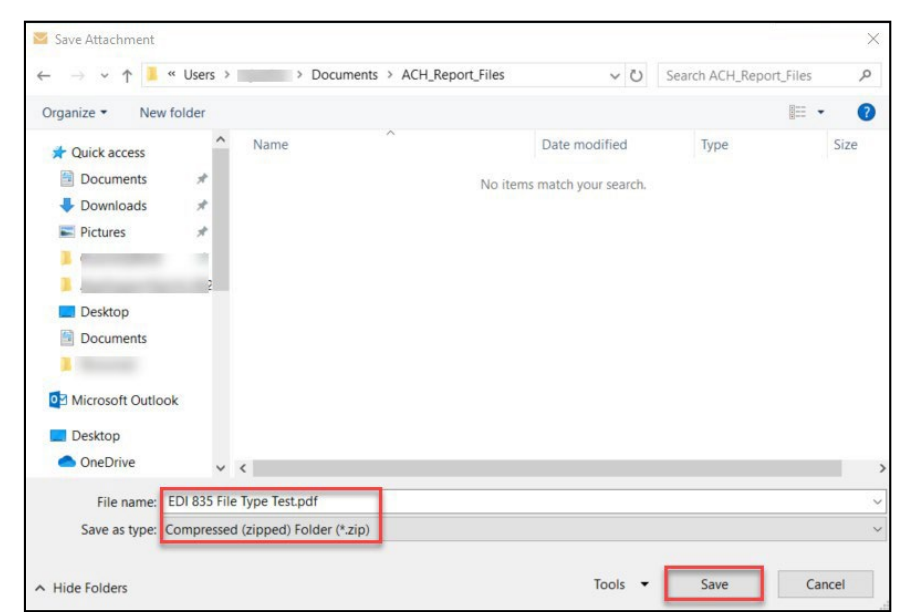

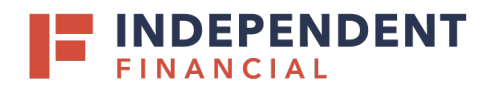

# EXTRACT ACH REPORTS **VIA ZIP FILE**

### **EXTRACTING ZIP FILE REPORT**

- 3. Once the Zip file is saved to the designated folder, right-clickon the Zip file and select the Zip utility program of your choice. Other options should appear, particularly an **extract** option. In this case select **Extract Here** extract the report to the same folder as the Zip file.
- 4. When prompted, enter the password previously provided for the Zip file. Then click **OK**.

Contact Treasury Support at 833.635.9291 if you need to setup or reset your credentials.

> Documents > ACH Report Files Name Date modified Type Size **D** EDI 835 File Type Test.pdf.zip 8/25/2020 12:41 PM Compressed (zipp... 126 KB Open Open in new window Extract All. 7-Zip Open archive CRC SHA  $\frac{1}{2}$ Open archive Pin to Start Extract files.. Extract Here Extract to "EDI 835 File Type Test.pdf\"  $\overrightarrow{P}$  Share Test archive Add to archive... Compress and email... Open with.. Add to "EDI 835 File Type Test.pdf.zip.7z"  $\rightarrow$ Give access to Compress to "EDI 835 File Type Test.pdf.zip.7z" and email Restore previous versions Add to "EDI 835 File Type Test.pdf.zip.zip"  $\rightarrow$ Send to Compress to "EDI 835 File Type Test.pdf.zip.zip" and email

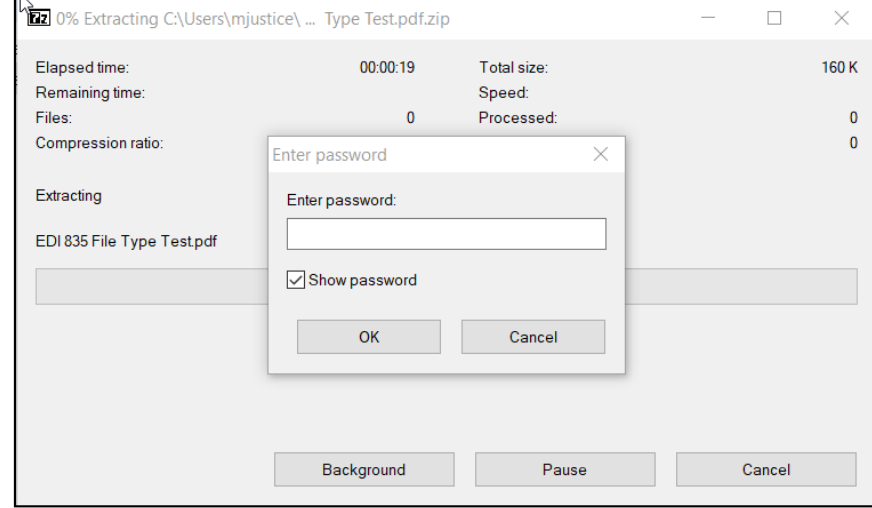

5. The PDF report will save to the folder, where it can be opened by the default PDF program.

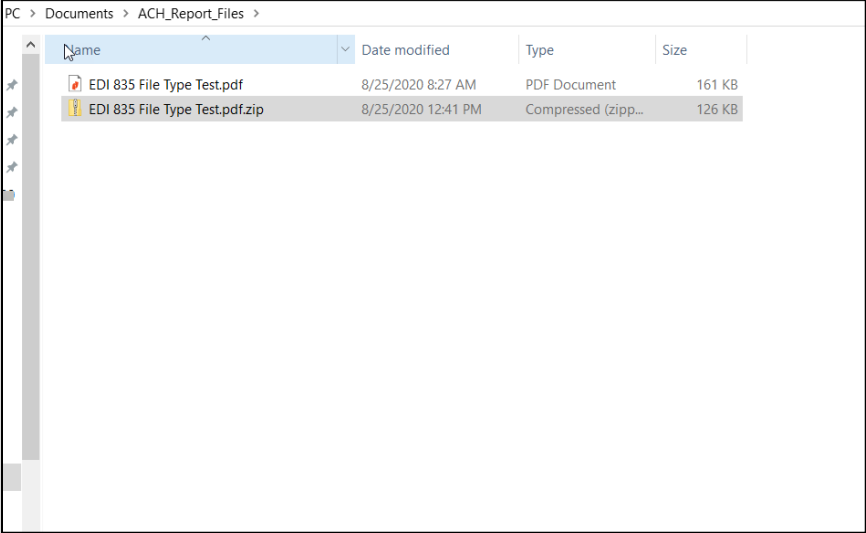